## How to Sign into Google Classroom for the First Time

- 1. Before you begin: Install the Classroom app on your student's device.
- 2. Tap the Classroom app.
- 3. If this is your students first time using Google Classroom, you will see this upon opening the app.
- 4. Tap "Get Started".

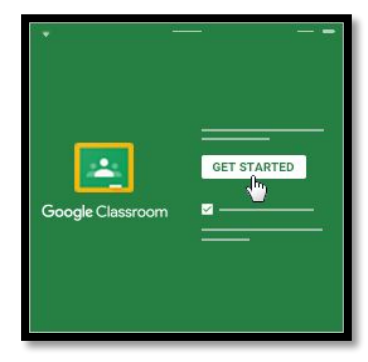

5. Tap **Add** an account.

Enter your student's school email address. Your student's email looks like:

smithma26@student.ktufsd.org

The beginning part of the email is:

 **your student's last name, followed by the first two letters of their first name, followed by the last two digits of your student's graduation year.**

**After that everyone uses @student.ktufsd.org**

Click **Next**

6**.** Enter your student's password and click Next. You student's password will begin with **Ktt** and be immediately followed by their lunch number. You can get this from your student's teacher**.**

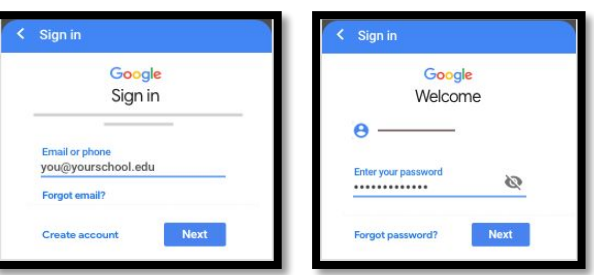

- 7. If there is a welcome message, read it and tap **Accept.**
- 8. Next you will tap **"I'm a Student".**
- 9. Tap the class link your teacher shared.

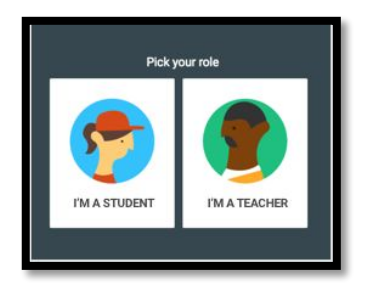

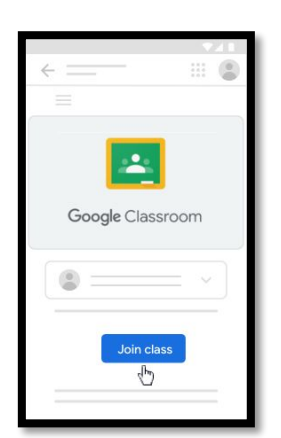

10. Tap **Join Class**.